# **UM01649**

**IoT Discovery User Manual (RPi3)**

**V3.2**

## **Document Information**

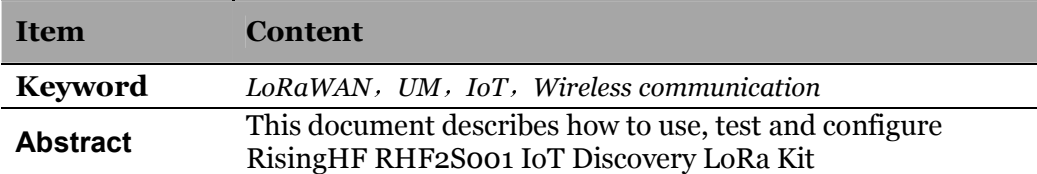

# **RisingHF**

# **Content**

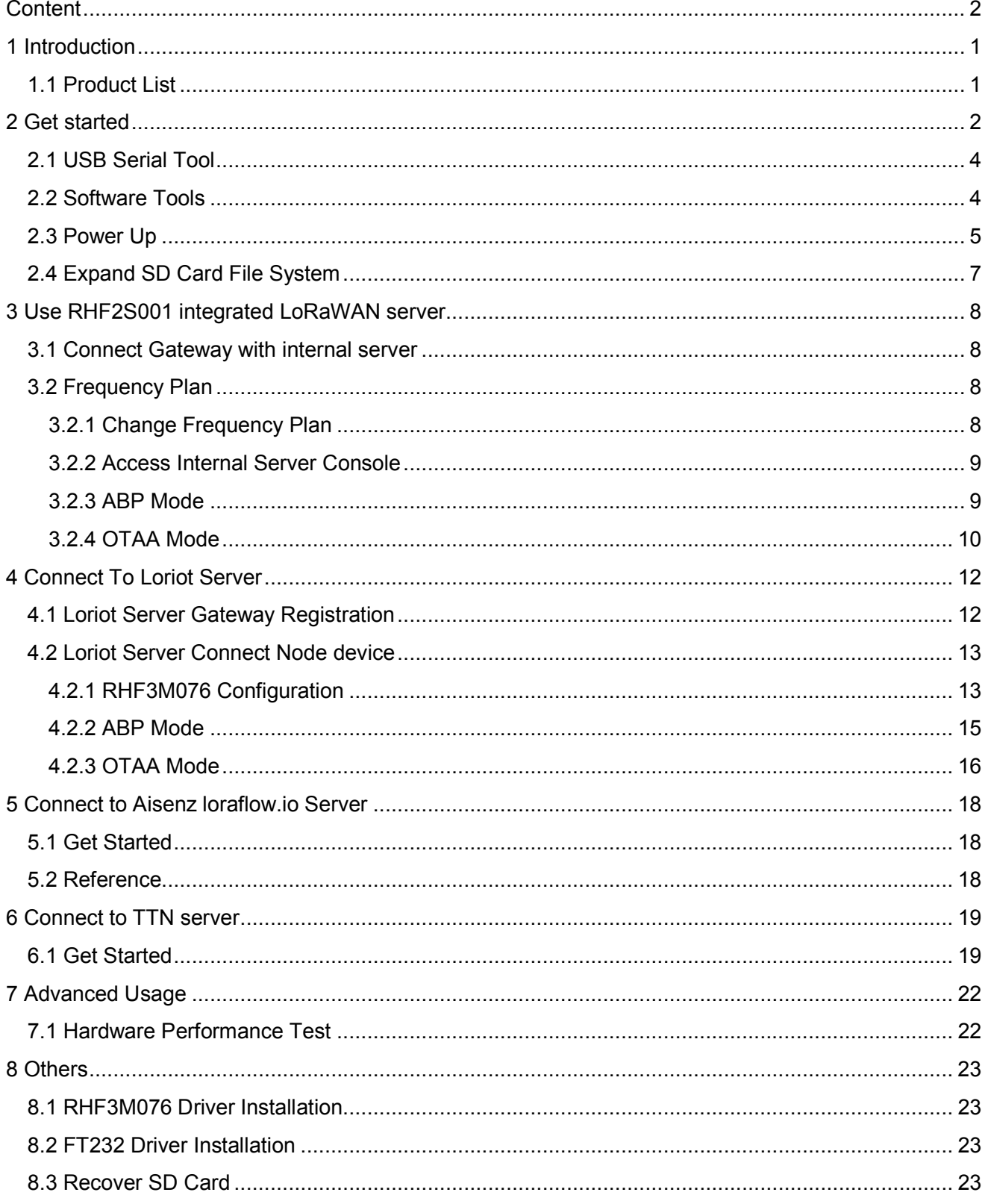

# **RisingHF**

### **IoT Discovery User Manual**

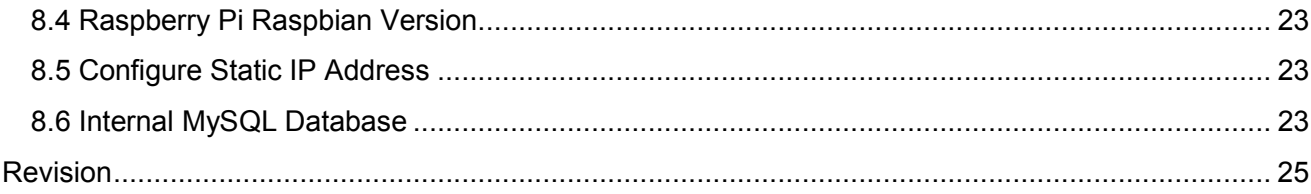

# **1 Introduction**

RisingHF IoT Discovery is a LoRa kit which integrates evaluation, development and quick test features which is designed by RisingHF. This document will describe the usage of IoT Discovery (RHF2S001) in details, include how to build up hardware, how to connect to a LoRaWAN network, how to test hardware and so on.

## **1.1 Product List**

- 1 x Raspberry Pi
- 1 x RHF0M301
- 1 x RHF4T002
- 1 x RHF3M076
- 3 x RHF76-052
- 1 x USB to UART adapter
- 1 x 4 pin dual female splittable jumper wire
- 1 x SD Card
- 1 x 5V/2A Adapter
- 3 x USB cables
- 1 x Ethernet cable
- 2 x Antenna

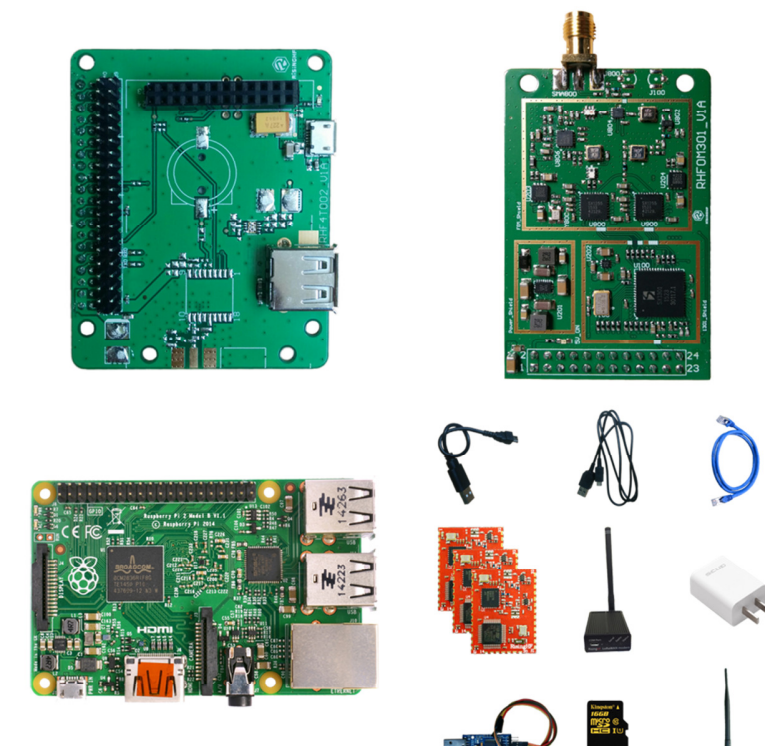

**Figure 1 IoT Discovery Product list** 

## **2 Get started**

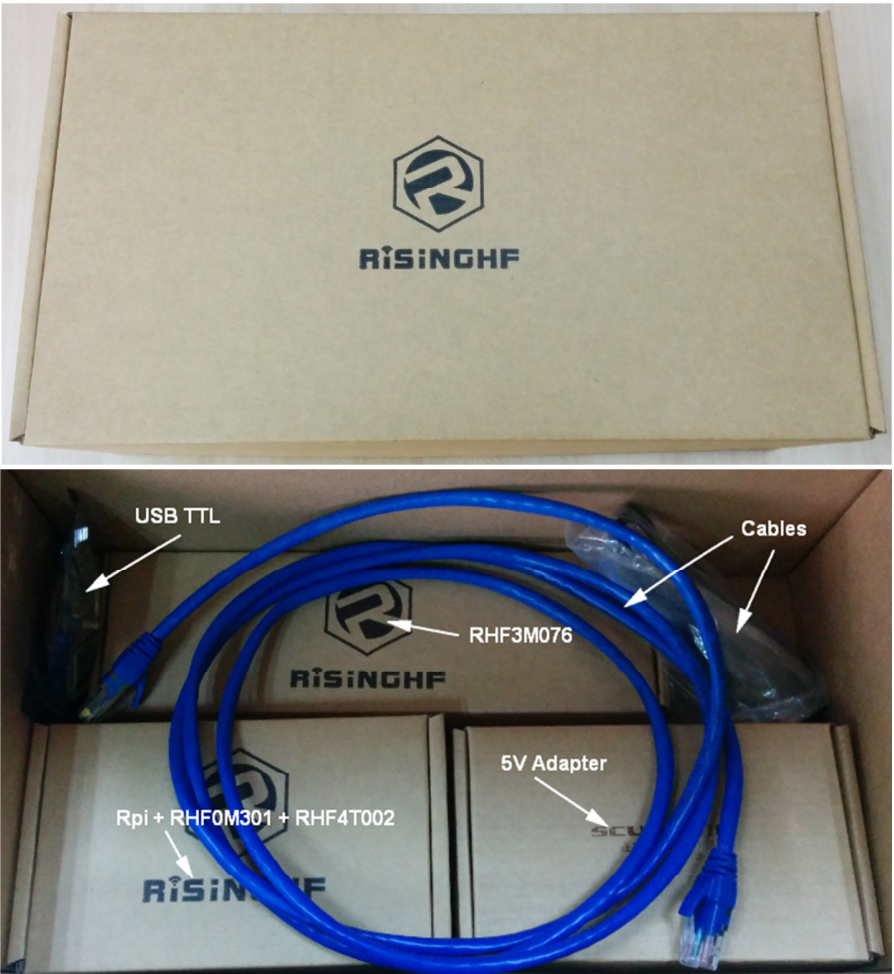

### **Figure 2 RHF2S001 package**

Open each box, and take out "RPi + RHF0M301 + RHF4T002", SD card is already burned RisingHF standard image. Please follow below description and pictures to connect the core gateway board.

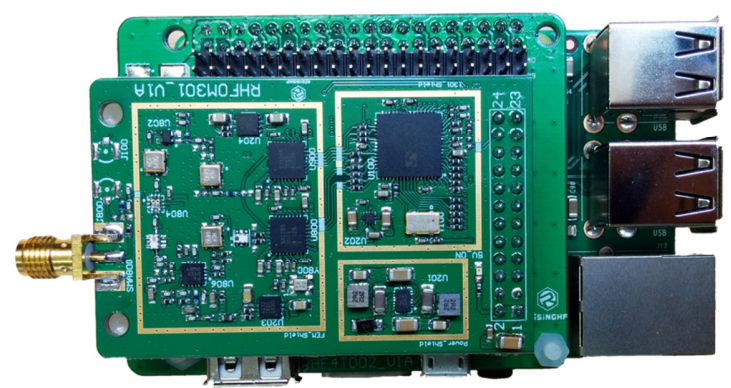

**Figure 3 Raspberry Pi + RHF4T002 + RHF0M301 Top View** 

V3.2 2017-09-21 www.risinghf.com

Definition of 4 connectors in below picture:

- $\blacktriangleright$ Yellow Gateway kit main supply connector)
- $\blacktriangleright$ Red USB Host connector, used to supply power for Raspberry Pi
- $\blacktriangleright$ Green Raspberry Pi power input connector (Micro USB)
- $\blacktriangleright$ **Blue** RPi Ethernet port

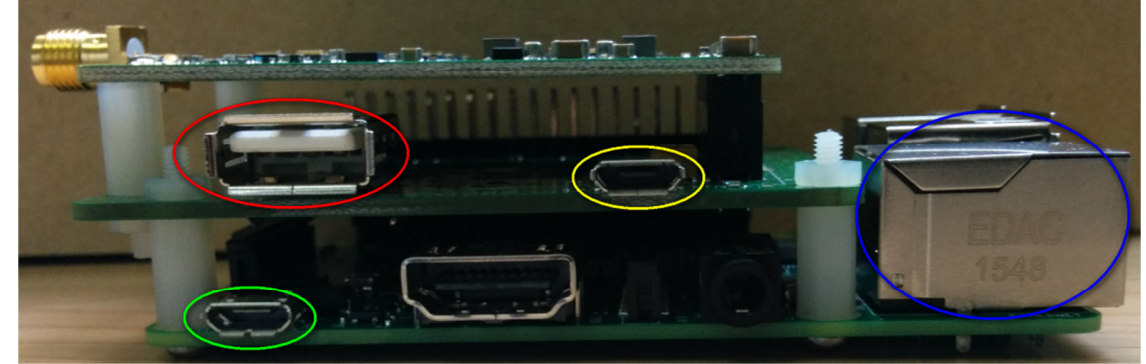

**Figure 4 RPi+RHF4T002+RHF0M301 side view** 

Please follow below picture to connect short USB cable (15cm), long USB cable (1M) and 5V/2A adapter.

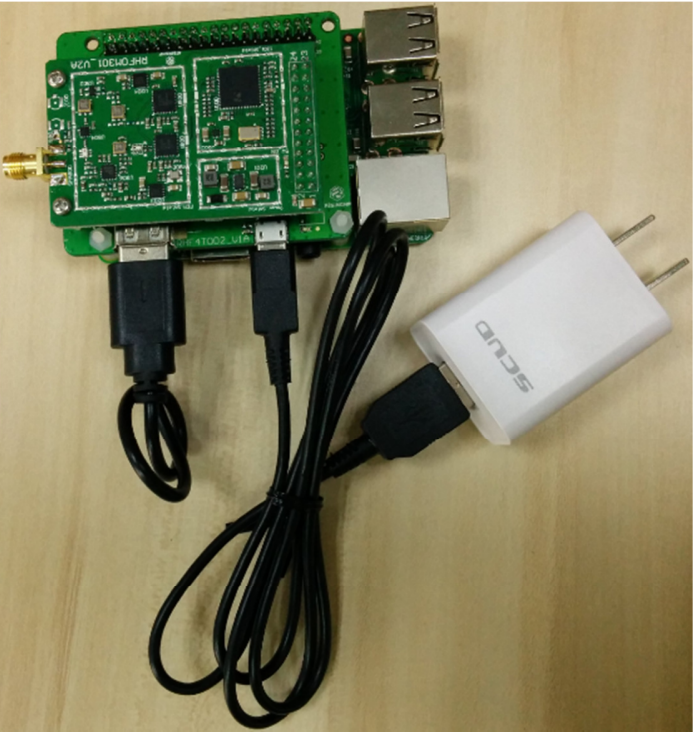

**Figure 5 Connect USB Cables** 

## **2.1 USB Serial Tool**

Follow below picture to connect FT232 USB to serial tool

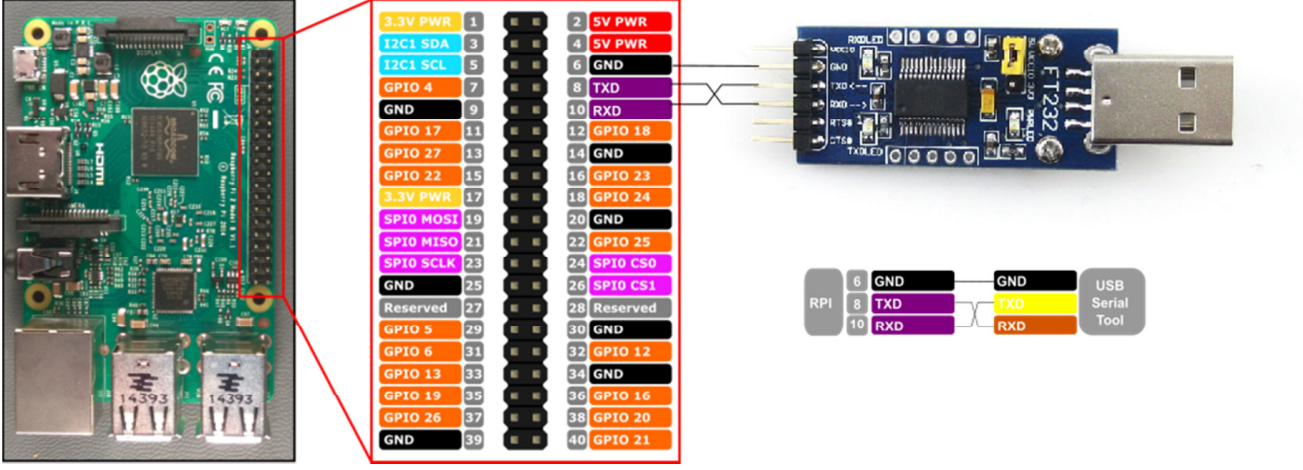

**Figure 6 RPi and FT232 connection map** 

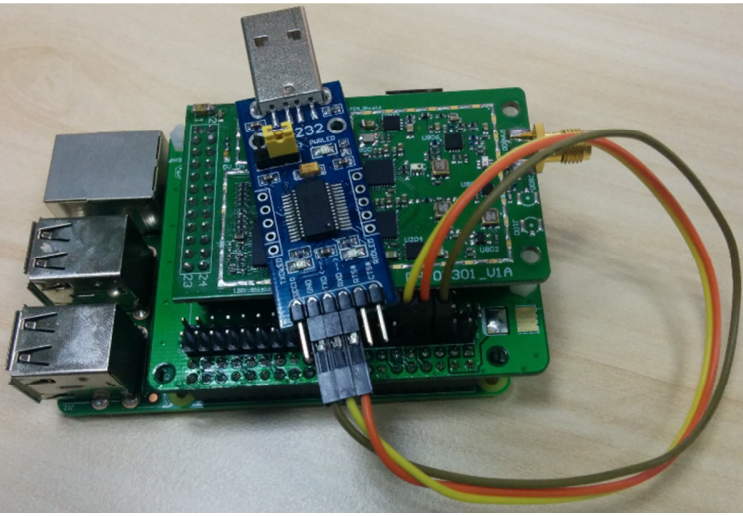

**Figure 7 RPi and FT232 real product connections** 

## **2.2 Software Tools**

In the following chapters, below tools will be needed, please install it to your computer<sup>1</sup>:

- ▶ SSCOM, portable serial tool, used to control RHF3M076
- > ExtraPuTTY, terminal tool include both serial and SSH terminal, used to control RPi
- > Internet browser, used to access RHF2S001 integrated LoRaWAN server (It is recommended to use Chrome or Firefox)

Please access RisingHF Wiki Resources RHF2S001 Section to download related tools. You may have your other favorite serial tools, if you have any trouble to use it, please make comparison test with the proposal tool.

 1 This document assumes user use Windows operating system

## **2.3 Power Up**

- a) First, make sure the serial tool and RPi (RHF4T002 Adapter) are connected correctly.
- b) Plug FT232 tool to PC (If COM port is not recognized correctly, please refer below driver installation chapter)
- c) Open "Device Manager" to get the right COM port. Like COM15 for example. Configure ExtraPuTTY according to below picture (Speed 115200, others use defaults), click "Open". As the gateway is still not opened, so there is nothing in the terminal.

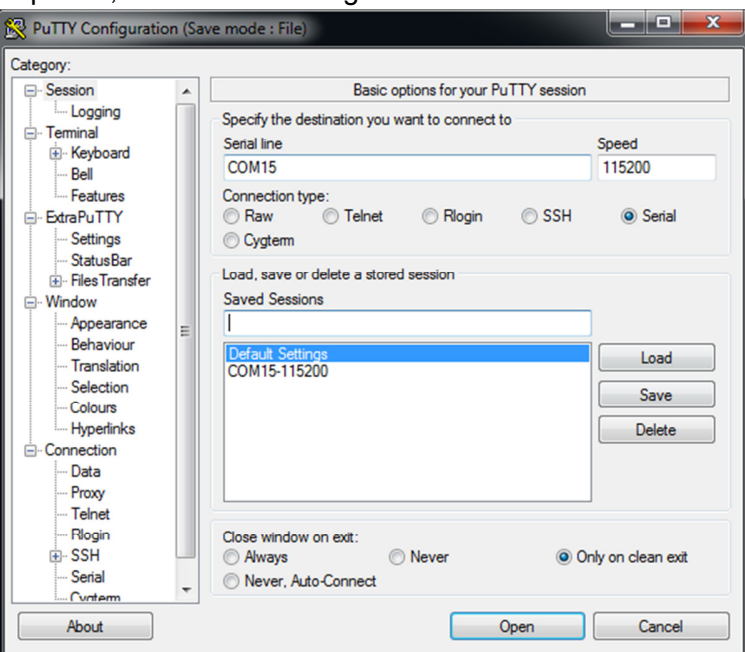

d) Power the gateway up. Booting log will be showed in the ExtraPuTTY terminal, in the end it will prompt you to input your log in name. Please note it takes 1 or 2 minutes to get the prompt information.

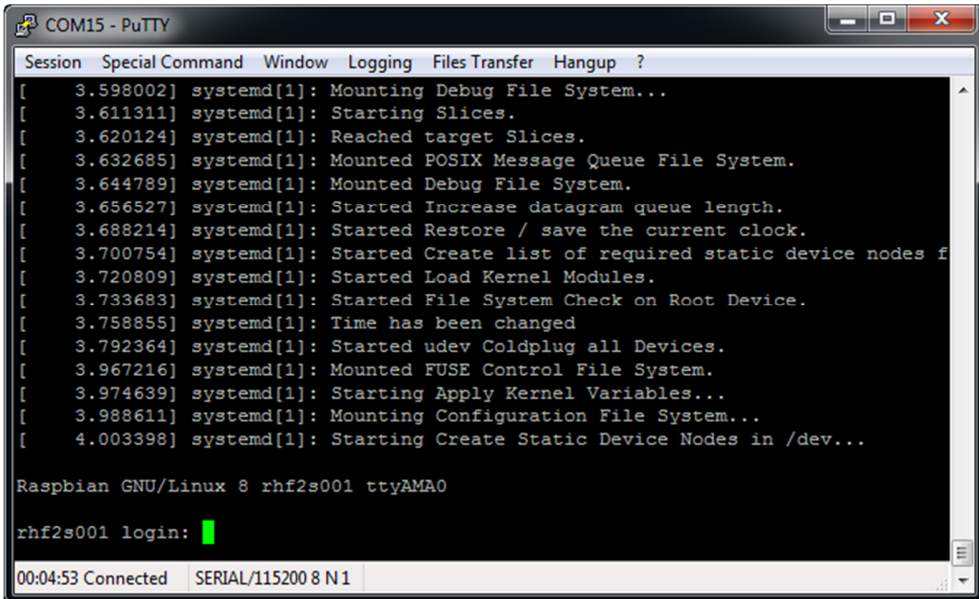

e) Please use RHF2S001 default user name and password to log in. (Username: **rxhf**, Password: **risinghf**). Note, when input the password, there is no any echo

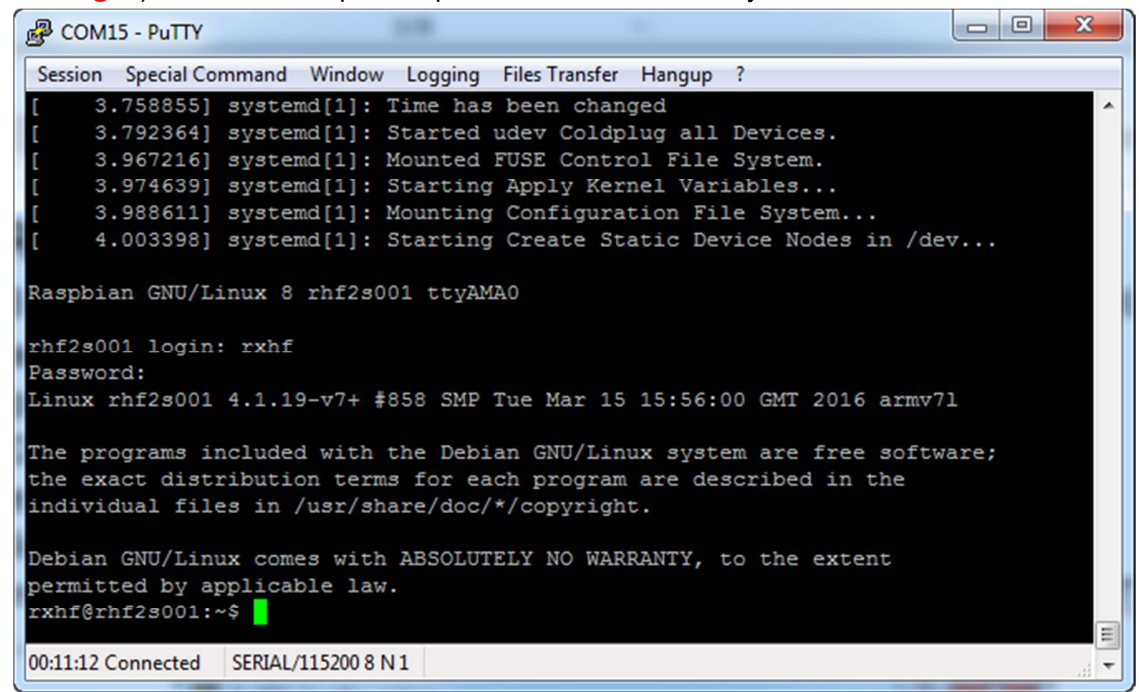

- f) Connect RHF2S001 with router through ethernet cable
- g) Run ifconfig to check the ip address and mac address. IP is in the red circle, MAC address is in white circle (Format: b8:27:eb:xx:xx:xx)

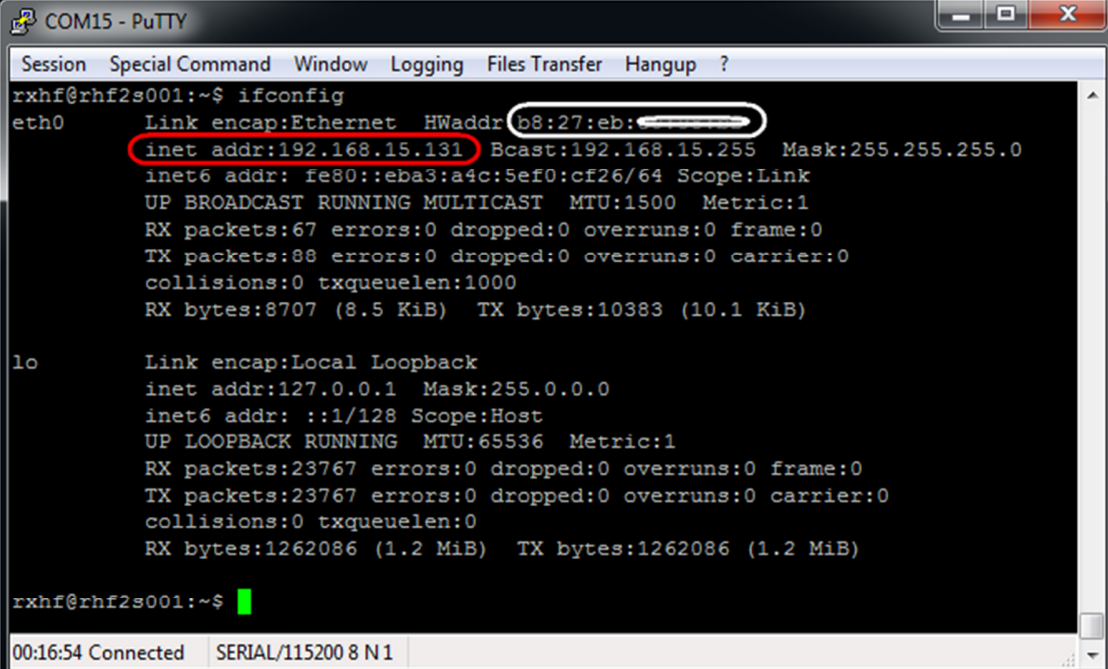

After you get the IP, it is recommended to login RHF2S001 again through SSH. Because SSH is faster (Ethernet than UART) and stable. We normally use serial tool to get the IP. Reopen ExtraPuTTY input the IP and use default port 22 to connect again.

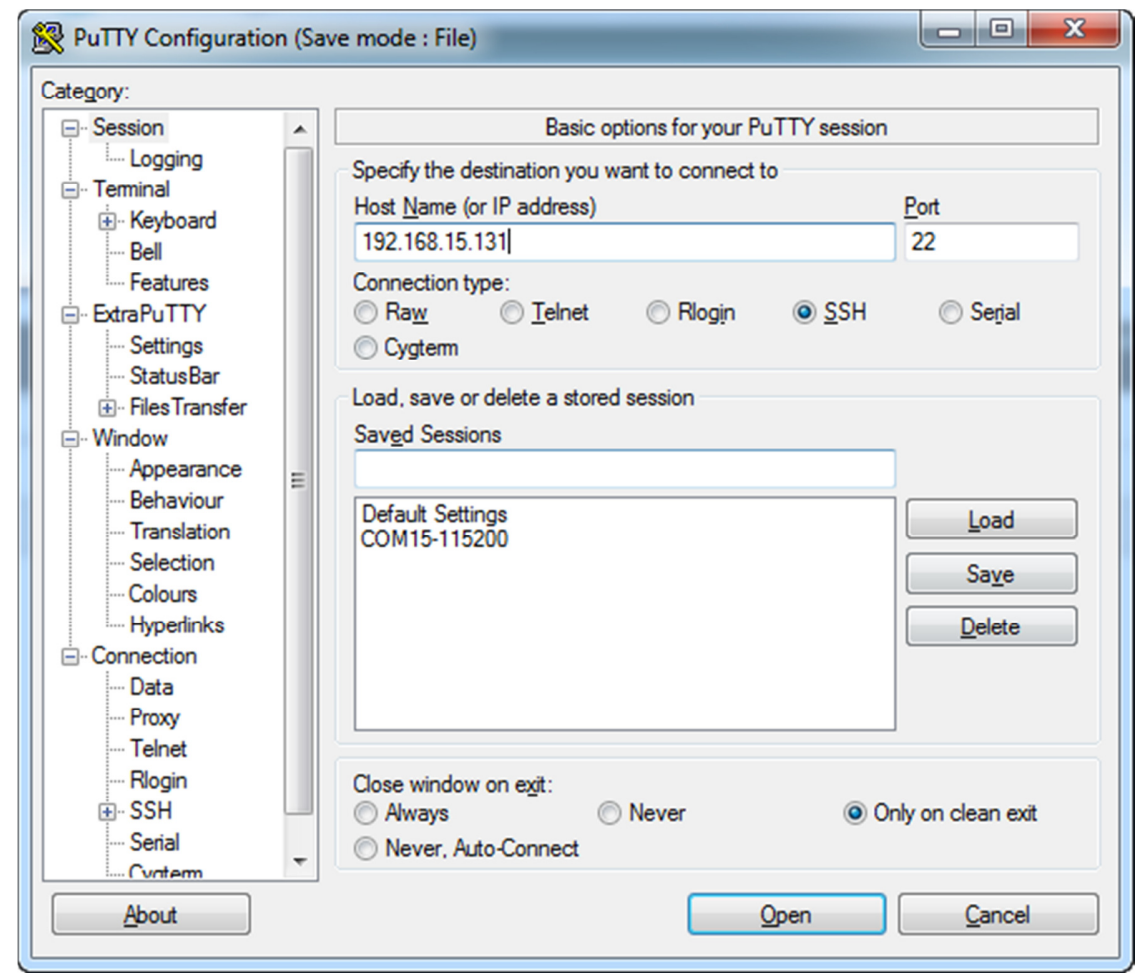

h) Please note, the RHF2S001 connects to internal server by default. The following chapter will show you how to use the internal server.

## **2.4 Expand SD Card File System**

By default, the image enables only 2GB for Raspbian System, it is recommended to expand to use the whole SD card (8GB or 16GB). Or the SD card will be full soon.

Run below command to start raspi-config,

**sudo raspi-config** 

Choose "Expand Filesystem", when finished reboot to make it effect. Run command "**df -h**" to know to SD card capacity and usage.

Please refer to Raspberry Pi raspi-config tool instruction for details. https://www.raspberrypi.org/documentation/configuration/raspi-config.md

# **3 Use RHF2S001 integrated LoRaWAN server**

## **3.1 Connect Gateway with internal server**

Run below commands, and check the status: **sudo systemctl status pktfwd** 

If pktfwd service is not active, run below command to start it:

**sudo systemctl enable pktfwd** 

**sudo systemctl restart pktfwd** 

## **3.2 Frequency Plan**

### **3.2.1 Change Frequency Plan**

**cd ~/risinghf/pktfwd** 

Run either of below four commands to select needed frequency plan: CN470

**ln -sf global\_conf\_cn470.json global\_conf.json** 

### CN433

**ln -sf global\_conf\_cn433.json global\_conf.json** 

### AS920

**ln -sf global\_conf\_as920.json global\_conf.json** 

### EU868

**ln -sf global\_conf\_eu868.json global\_conf.json** 

Detailed channel definition:

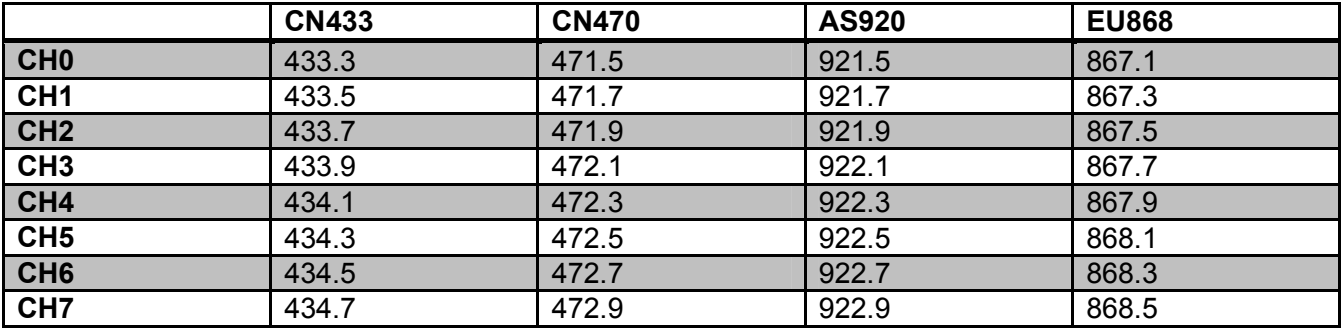

Restart gateway service to make new updated configuration valid:

**sudo systemctl restart pktfwd** 

### **3.2.2 Access Internal Server Console**

Access ip of your gateway to get the web server console, which is showed as below:

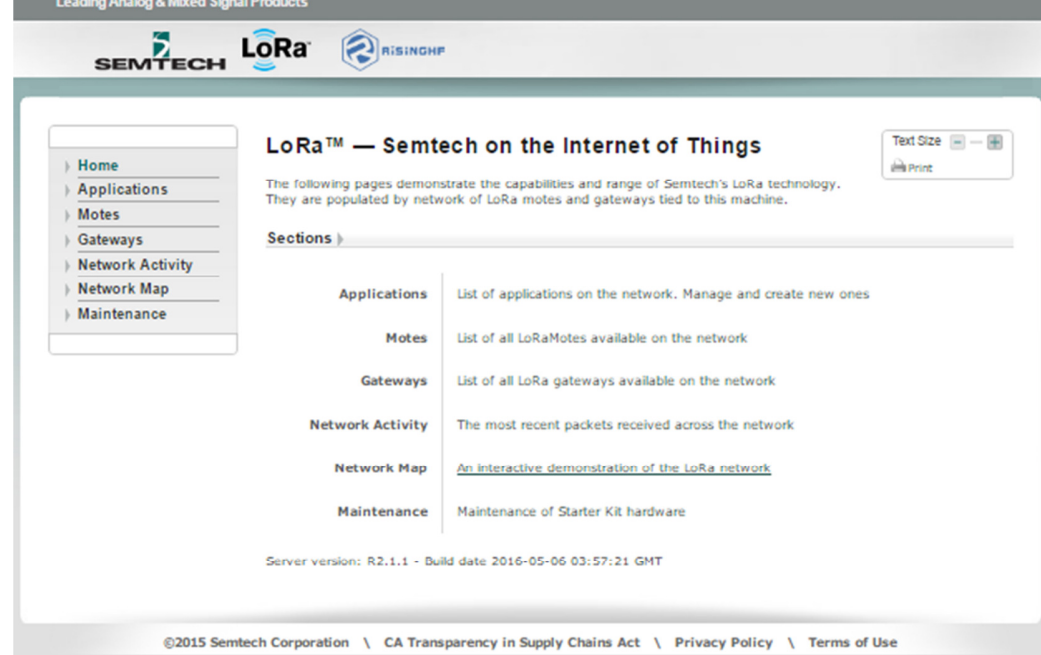

### **3.2.3 ABP Mode**

a) Use SSCOM to get device ID

### **at+id**

- *+ID: DevAddr, 00:82:2c:96*
- *+ID: DevEui, 47:97:c5:34:90:1d:00:48*
- *+ID: AppEui, 52:69:73:69:6e:67:48:46*
- b) Create a new application at Applications page, fill into Name, Owner and EUI, among them EUI is 8 bytes hexadecimal number

### **Applications**

Below is a list of LoRa applications on the network. Use the fields at the top to set up a new one on the server.

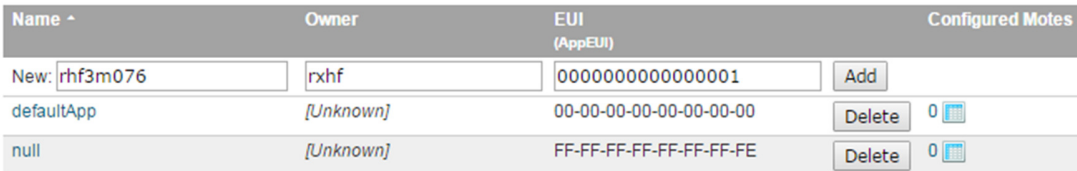

c) When finished, click button behind application to configure device.

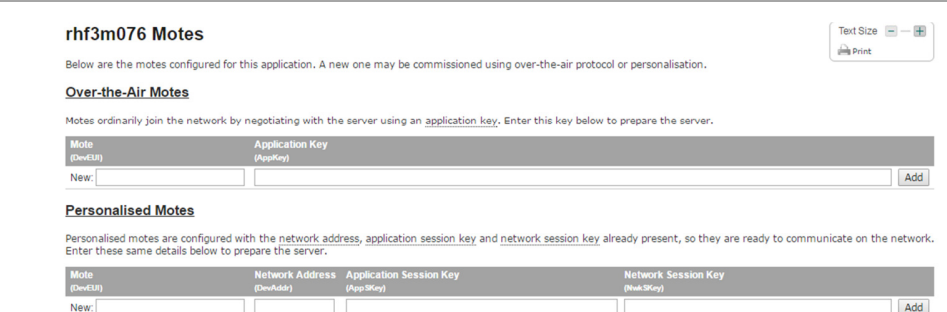

d) Fill ABP mode related information, DevEui/DevAddr/NwkSKey/AppSKey. DevEui: RHF3M076 get through AT+ID command DevAddr: RHF3M076 get through AT+ID command

NWKSKEY:Default value 2B7E151628AED2A6ABF7158809CF4F3C

```
APPSKEY: Default value 2B7E151628AED2A6ABF7158809CF4F3C
```
### **Personalised Motes**

Personalised motes are configured with the network address, application session key and network session key already present, so they are ready to communicate on the network.<br>Enter these same details below to prepare the se

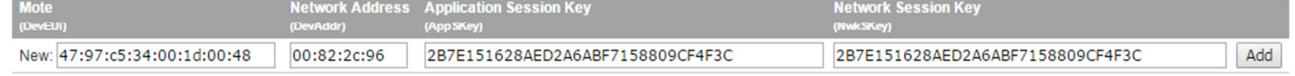

### e) Test through below commands:

### **at+mode=lwabp**

*+MODE: LWABP* 

### **AT+CMSGHEX="0a 0b 0c 0d 0e"**

```
+CMSGHEX: Start LoRaWAN transaction 
+CMSGHEX: TX "0A 0B 0C 0D 0E " 
+CMSGHEX: Wait ACK 
+CMSGHEX: ACK Received 
+CMSGHEX: RXWIN1, RSSI -47, SNR 3.25 
+CMSGHEX: Done
```
## **3.2.4 OTAA Mode**

- a) Delete device which is just added, avoid DevEui collision
- b) Check AppEui from Application page

### **Applications**

Below is a list of LoRa applications on the network. Use the fields at the top to set up a new one on the server.

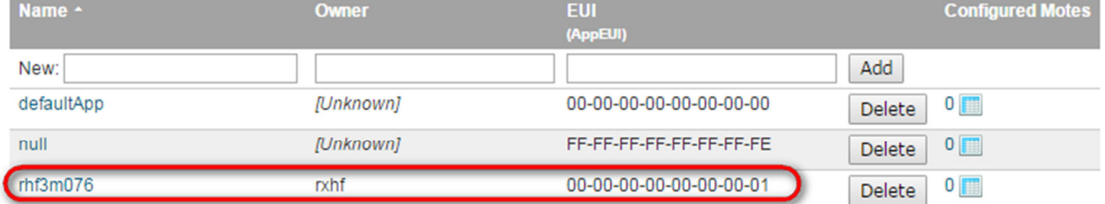

c) Use at+id=appeui, " 00-00-00-00-00-00-00-01" command to set RHF3M076 APPEUI **at+id=appeui," 00-00-00-00-00-00-00-01"**

### d) Fill in DevEui and AppKey

### **Over-the-Air Motes**

Motes ordinarily join the network by negotiating with the server using an application key. Enter this key below to prepare the server.

**Application Key** lote New: 47:97:c5:34:00:1d:00:48 2B7E151628AED2A6ABF7158809CF4F3C Add

### **at+mode=lwotaa**

*+MODE: LWOTAA* 

### **at+join**

*+JOIN: Starting +JOIN: NORMAL, count 1, 0s, 0s +JOIN: Network joined +JOIN: NetID 000000 DevAddr 00:82:2c:96 +JOIN: Done* 

### **AT+CMSGHEX="0a 0b 0c 0d 0e"**

*+CMSGHEX: Start LoRaWAN transaction +CMSGHEX: TX "0A 0B 0C 0D 0E " +CMSGHEX: Wait ACK +CMSGHEX: ACK Received +CMSGHEX: RXWIN1, RSSI -47, SNR 3.25 +CMSGHEX: Done* 

# **4 Connect To Loriot Server**

## **4.1 Loriot Server Gateway Registration**

- a) New user need register an account first, registration address https://cn1.loriot.io/register.html. Fill in UserName, Password and email address to register, after registration an email will be sent to you, please follow the instruction in the email to activate.
- b) After successful activation, acess https://cn1.loriot.io/home/login.html to log in. Default tier is "Community Network", it supports 1 Gateway (RHF2S001) and 10 nodes.

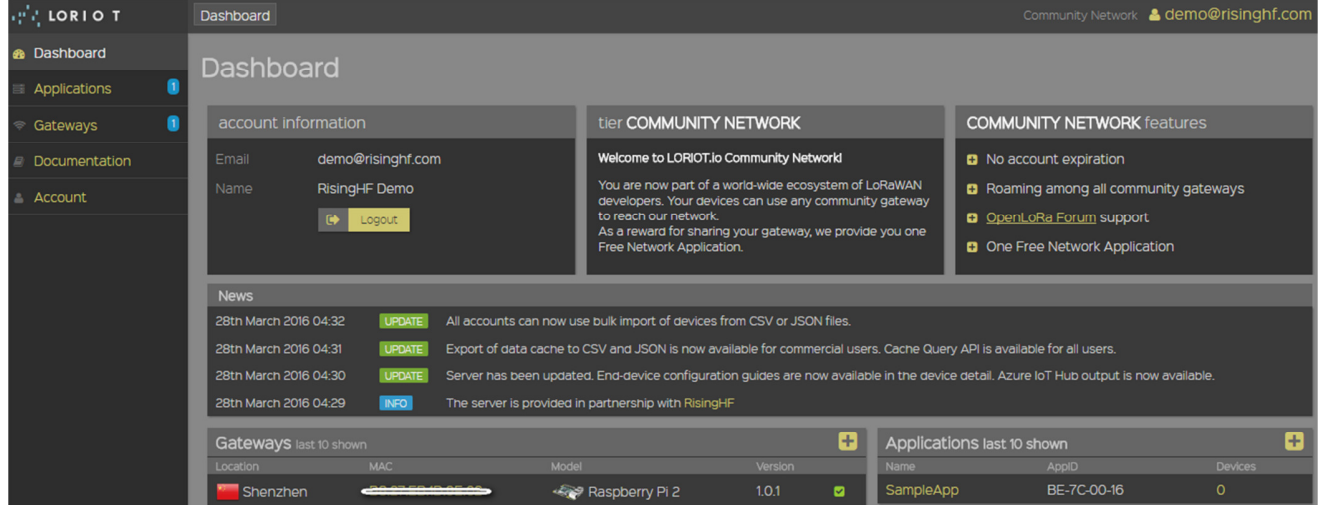

c) Enter Dashboard -> Gateway, click "Add Gateway" start to add Gateway

d) Select "Raspberry Pi"

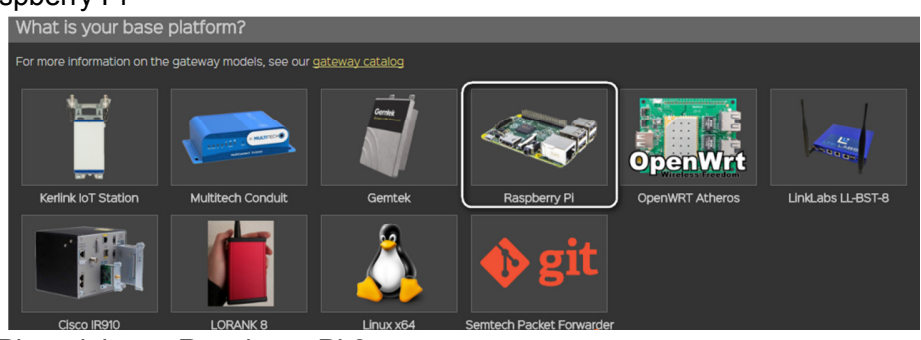

e) Raspberry Pi model -> Raspberry Pi 2 Concentrator model -> SX1301/SX1255 Reference (for RHF2S001-434, RHF2S001-470) SX1301 Reference (for RHF2S001-868, RHF2S001-920, RHF2S001-780)

Connected over -> SPI

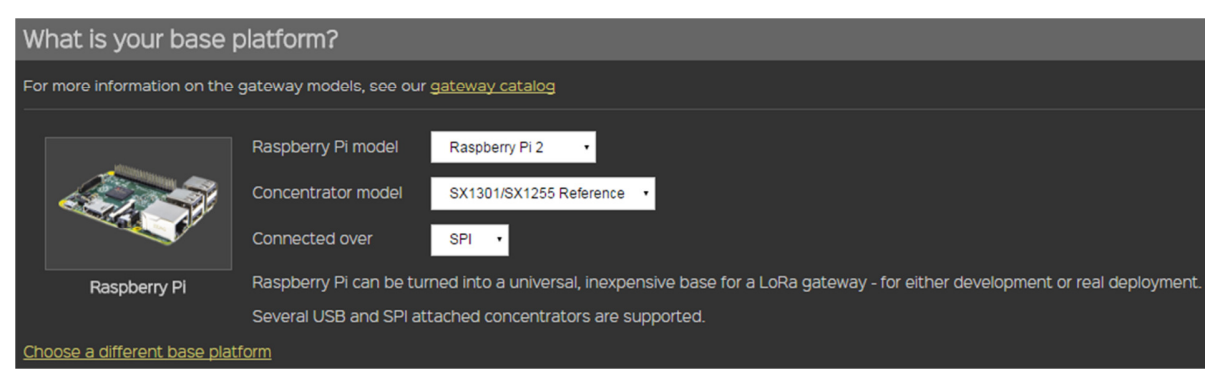

- f) Fill in the MAC address of your RHF2S001, should be in format of b8:27:eb:xx:xx:xx. And also input Gateway Location information.
- g) Click "Register Raspberry Pi gateway" to finish the registration.
- h) Click the registered gateway to enter configuration page, switch "Frquency Plan" manually, your plan here is decided by the type of your RHF2S001 type, available plan are CN470, CN473, CN434, CN780, EU868, after selected please refresh the page to get the exact channel.
- i) Run command:

**cd /home/rxhf/loriot/1.0.2 sudo systemctl stop pktfwd sudo gwrst** 

**./lrt -f -i eth0 -s cn1.loriot.io** 

 To start loriot gateway service and connect the gateway to loriot server. Replac cn1.loriot.io with the server you choose(ap1.loriot.io / eu1.loriot.io / us1.loriot.io etc.)

Status is showed as below after the gateway is connected:

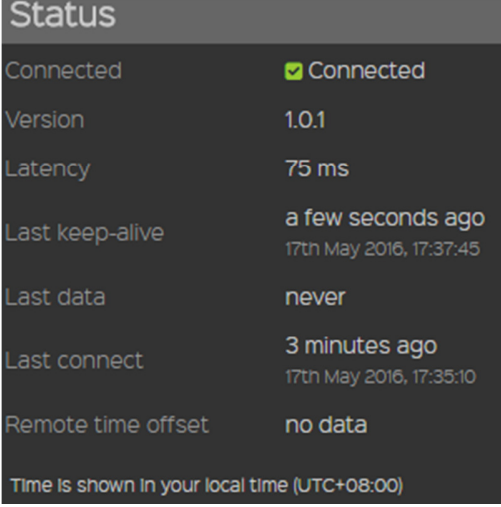

j) Finish gateway registration. Next is to register node.

## **4.2 Loriot Server Connect Node device**

## **4.2.1 RHF3M076 Configuration**

Connect RHF3M076 with your PC befores configuration, like below picture:

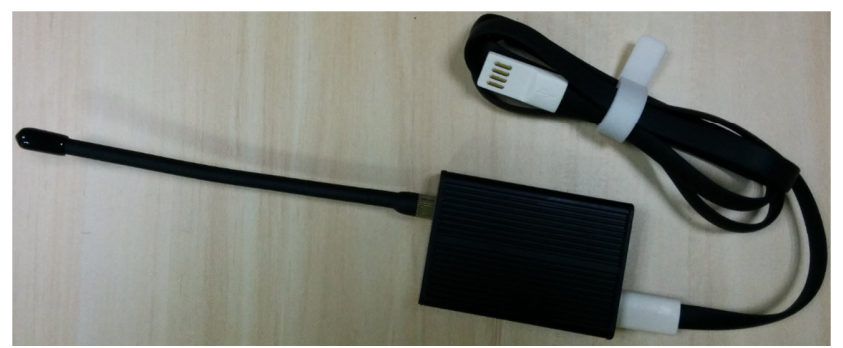

### 图 **8 RHF3M076**

- a) RHF3M076 will be recognized as a USB CDC (COM Port) device. Please refer to UM01516 about how to install driver. The driver file could be downloaded from RisingHF Wiki or contact support@risinghf.com
- b) Open SSCOM tool, please note SSCOM only scan com port when it is opened, if the device is connected after SSCOM is opened, please reopen SSCOM to refresh device list.
- c) Make sure "SendNew" option is checked this will make SSCOM append Windows newline "\r\n" for every command. So that RHF3M076 could recognize the command.

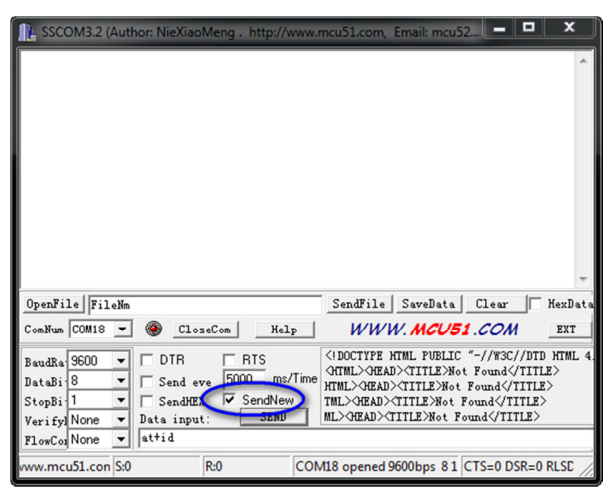

d) Send "AT+CH" to get channel lis. RHF3M076 work at 868MHz by default. **at+ch** 

*+CH: 3; 0,868100000,DR0,DR5; 1,868300000,DR0,DR5; 2,868500000,DR0,DR5;* 

e) Configure RHF3M076 channels according to the selected frequency plan. Current gateway channels could be got from "Dashboard -> Gateway -> Your Gateway" Use below command to reconfigure the channels:

(For exmpale: CN470)

```
at+ch=0,471.5 
at+ch=1,471.7 
at+ch=2,471.9
```
At lease set 3 channels to overwrite all default channels, when finished execute "at+ch" to check channel list:

### **at+ch**

```
+CH: 3; 0,471500000,DR0,DR5; 1,471700000,DR0,DR5; 2,471900000,DR0,DR5;
```
V3.2 2017-09-21 www.risinghf.com

```
f) Send "AT+ID" to check device DEVADDR, DEVEUI, APPEUI
```
### **at+id**

```
+ID: DevAddr, 00:82:2c:96
```

```
+ID: DevEui, 47:97:c5:34:90:1d:00:48
```

```
+ID: AppEui, 52:69:73:69:6e:67:48:46
```
g) After get DEVADDR, DEVEUI, APPEUI, go back Loriot server to add node

## **4.2.2 ABP Mode**

- a) Log in Loriot server , Click "Dash Board" -> "Applications" -> "SimpleApp"
- b) Click "Import ABP", input below items:

DevAddr: RHF3M076 get through "AT+ID" command (Note: Loriot doesn't support colon connector, need remove manually)

FCntUp: Set to 1

FCntDn: Set to 1

NWKSKEY:Default value 2B7E151628AED2A6ABF7158809CF4F3C

APPSKEY:Default value 2B7E151628AED2A6ABF7158809CF4F3C

EUI: DEVEUI, RHF3M076 get through "AT+ID" command

Import existing ABP device

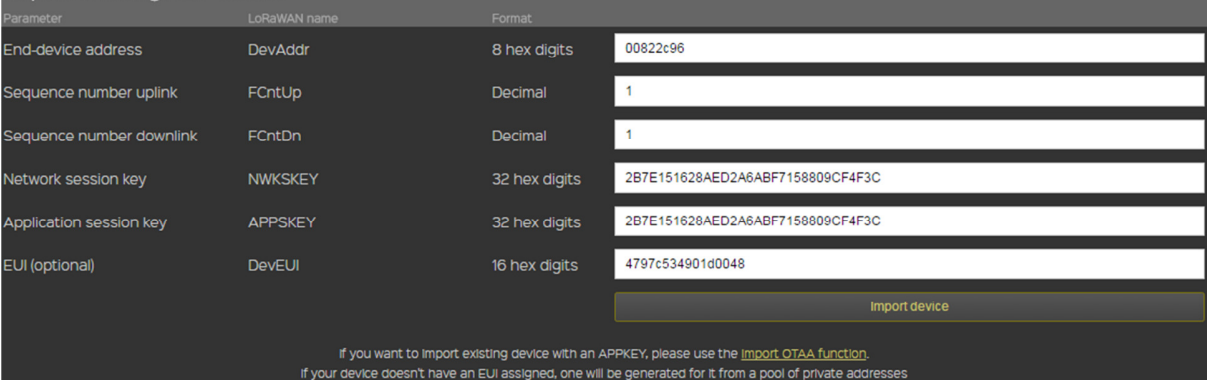

- c) Click "Import Device" finish device import
- d) "Dashboard -> Applications -> SampleApp", click "Devices" in the left side, continue click DevAddr to add the device
- e) Set "Seqno checking" to "Relaxed" (Relaxed mode will allow device sequence number reset)
- f) Back to SSCOM, send command:

## **AT+CMSGHEX="0a 0b 0c 0d 0e"**

4797C534901D0048 5/17/2016, 6:41:32 PM

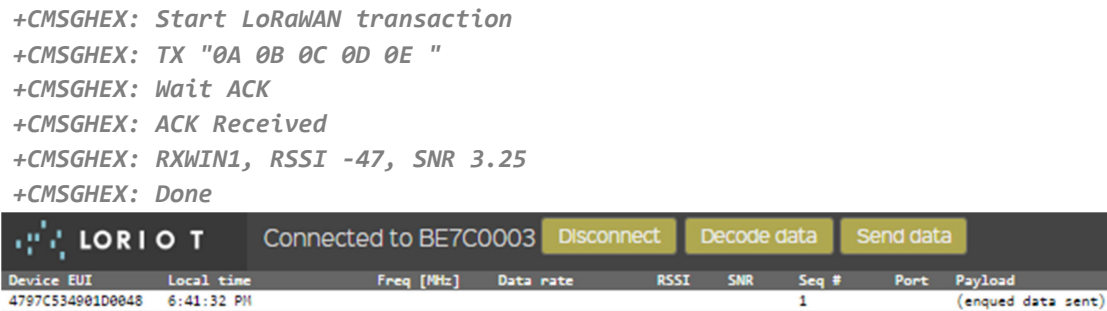

SF12 BW125 4/5

 $-38$ 

 $8.8$ 

 $\mathbf{1}$ 

 $\overline{\mathbf{a}}$ 

ea eb ec ed ee

471.500

### **4.2.3 OTAA Mode**

Note: OTAA mode is unavailable for free Loriot account

- a) Delete already joined ABP mode device to avoid DEVEUI collision
- b) Log in Loriot server, click "Dash Board" -> "Applications" -> "SimpleApp" Click "Import ABP", input below items:

DevEui: RHF3M076 get through "AT+ID" command

### APPKEY: Default value 2B7E151628AED2A6ABF7158809CF4F3C

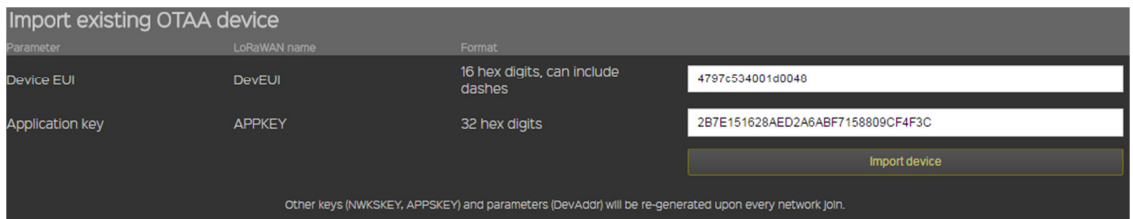

c) Check AppEui from SampleApp page (Note: unavailable for free account)

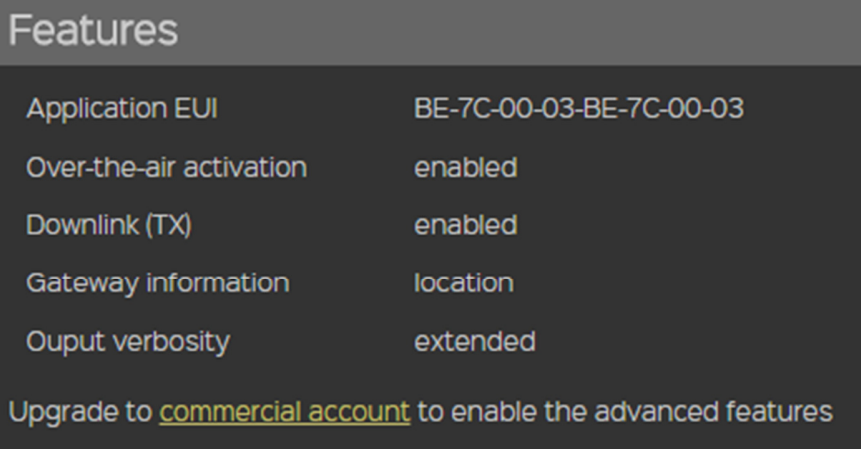

- d) Use at+id=appeui,"BE-7C-00-03-BE-7C-00-03" command to set RHF3M076 APPEUI。 **at+id=appeui,"BE-7C-00-03-BE-7C-00-03**
- e) Run below commands in sequence to set OTAA mode work as OTAA mode **at+mode=lwotaa**

*+MODE: LWOTAA* 

### **at+join**

*+JOIN: Starting +JOIN: NORMAL, count 1, 0s, 0s +JOIN: Network joined +JOIN: NetID 4C5254 DevAddr a9:4b:5c:0a +JOIN: Done* 

### **AT+CMSGHEX="0a 0b 0c 0d 0e"**

*+CMSGHEX: Start LoRaWAN transaction +CMSGHEX: TX "0A 0B 0C 0D 0E " +CMSGHEX: Wait ACK* 

V3.2 2017-09-21 www.risinghf.com

*+CMSGHEX: ACK Received +CMSGHEX: RXWIN1, RSSI -47, SNR 3.25 +CMSGHEX: Done* 

# **5 Connect to Aisenz loraflow.io Server**

New RHF2S001 image integrates Aisenz loraflow SDK by default. Aisenz LoRaWAN server address https://loraflow.io .

Aisenz SDK is enabled by default and open a packet forwarder UDP port at 1580. To switch to Aisenz server:

```
cd /home/rxhf/risinghf/pktfwd 
ln -sf local_conf_1580.json local_conf.json 
sudo systemctl restart pktfwd
```
# **5.1 Get Started**

- a) Register account https://loraflow.io
- b) Check RPi MAC address, register gateway
- c) Run `AT+ID` command to check DevAddr, DevEui and AppEui, use the information to register device
- d) Configure device channel use AT+CH command
- e) Configure device RX2 window through AT+RXWIN2 command
- f) Send message through MSG / CMSG or MSGHEX / CMSGHEX comman

Refer to Aisenz online document for more about how to add gateway and add devices https://loraflow.io/static/docs/en/GettingStarted.html (English) https://loraflow.io/static/docs/zh/index.html (Chinese)

## **5.2 Reference**

Download related documents at http://wiki.risinghf.com/doku.php?id=extranet:resources

## **6 Connect to TTN server**

RHF2S001 built-in TTN SDK, TTN server currently support both 868MHz and 915MHz, the default device using the 868MHz, with the node default to use OTAA mode. TTN server address https://www.thethingsnetwork.org.

Enable the TTN SDK cd /home/rxhf/ttn/ sudo ./install.sh Disable the TTN SDK sudo systemctl disable ttn-gw sudo systemctl stop ttn-gw

## **6.1 Get Started**

a) Change the gateway\_ID to the desired ID, the ID in the TTN server is unique, preferably including the device's mac address.

Eg: The device's mac address b8:27:eb:e7:c8:2f to gateway\_ID b827eb0000e7c82f. vi /home/rxhf/ttn/packet\_forwarder/poly\_pkt\_fwd/local\_conf.json

- b) New user should register a new account. Skip this step if user had already registered. https://account.thethingsnetwork.org/register
- c) Login to TTN server, enter "Gateway->register gateway".

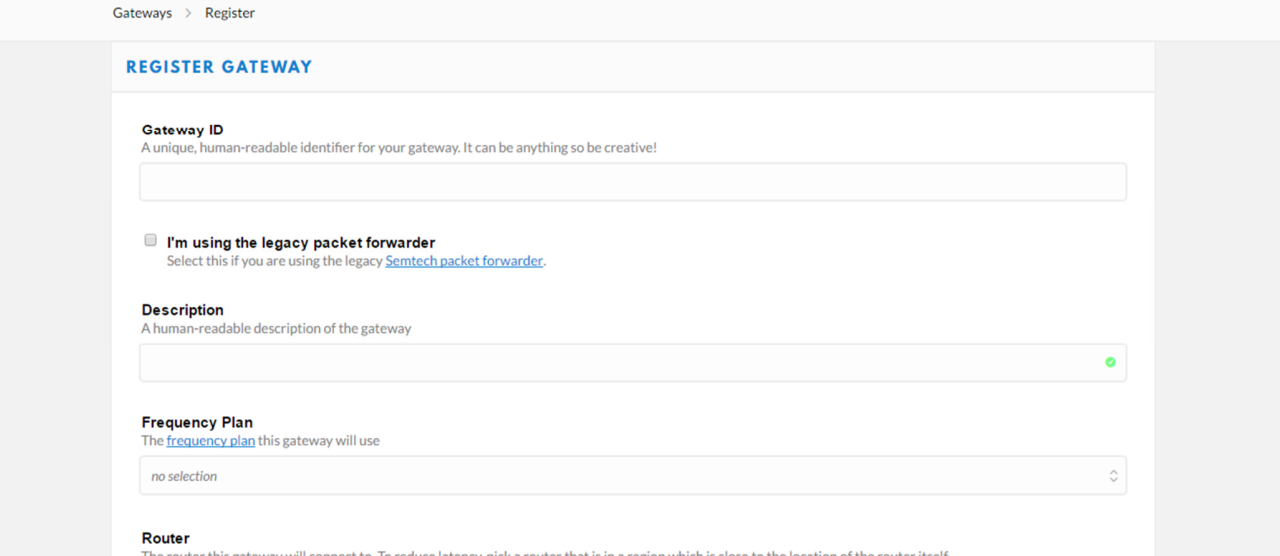

Fill in the registration information, and select "I'm using the legacy packet forwarder", click "Register Gateway" to complete the registration.

d) Enter "Applications->add application"

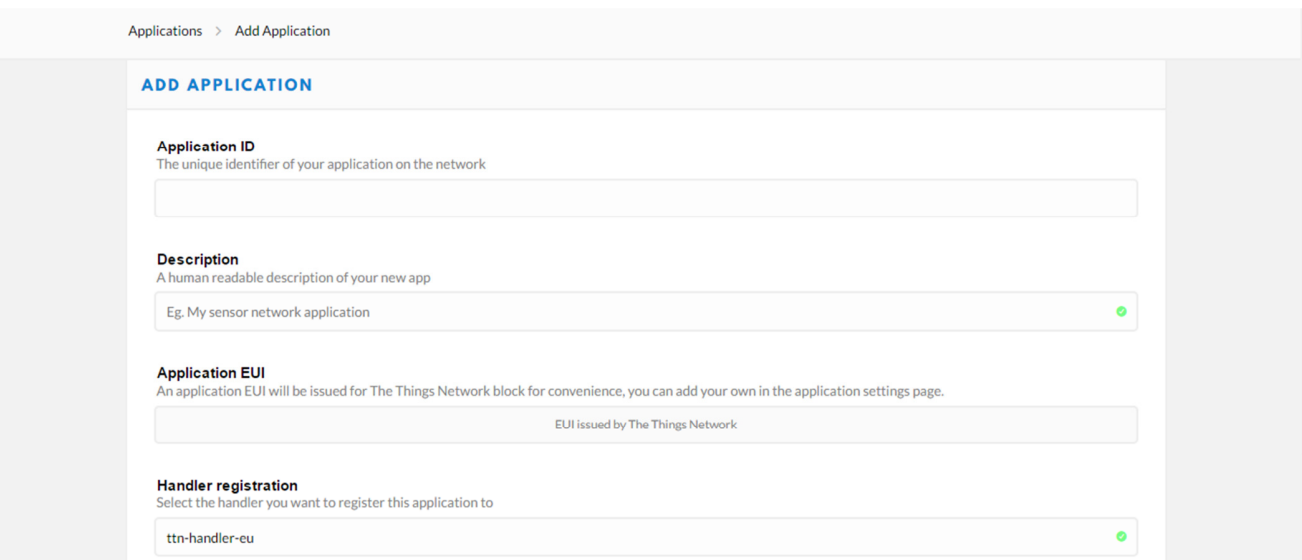

Fill in the registration information, click "Add application".

e) Enter "Devices->register device"

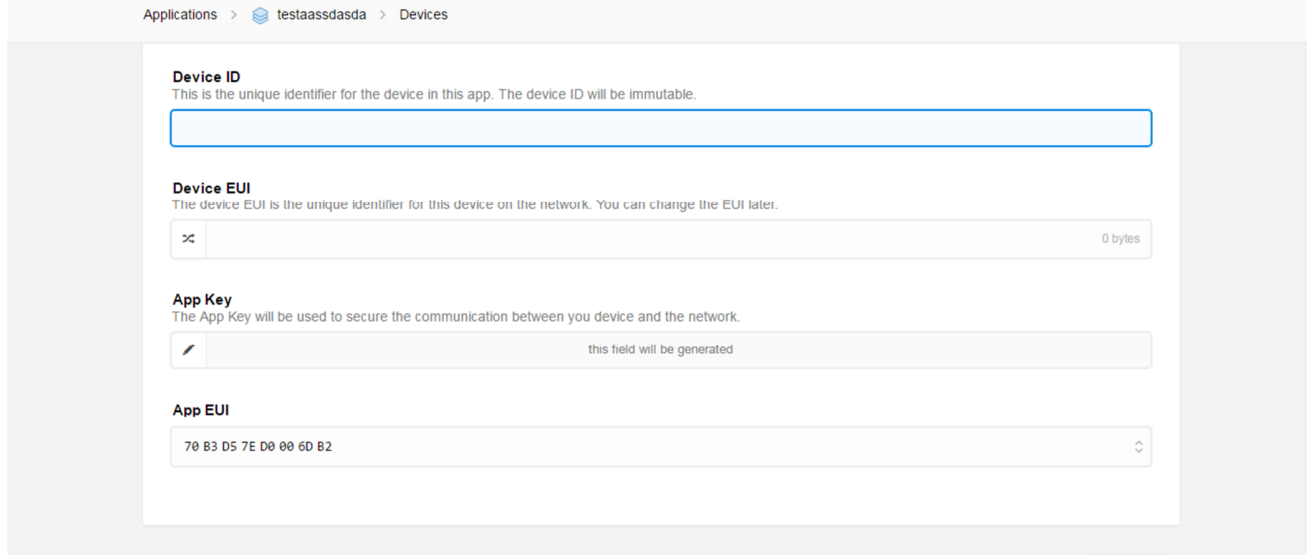

Fill in with the nodes DevAddr, DevEui and APPKEY, and click "Register".

f) Configure the nodes to the OTAA mode and join the network. For more information to how to configure the RHF76-052AM/RHF3M076B modem, please refer to RisingHF RHF3M076 user manual "[RHF-PS01509]LoRaWAN Class AC AT Command

Specification - v4.3" AT+ID=AppEui,"70 B3 D5 7E D0 00 6D B2" AT+MODE=LWOTAA

AT+JOIN=FORCE

a) Do uplink demo and data received in TTN server.

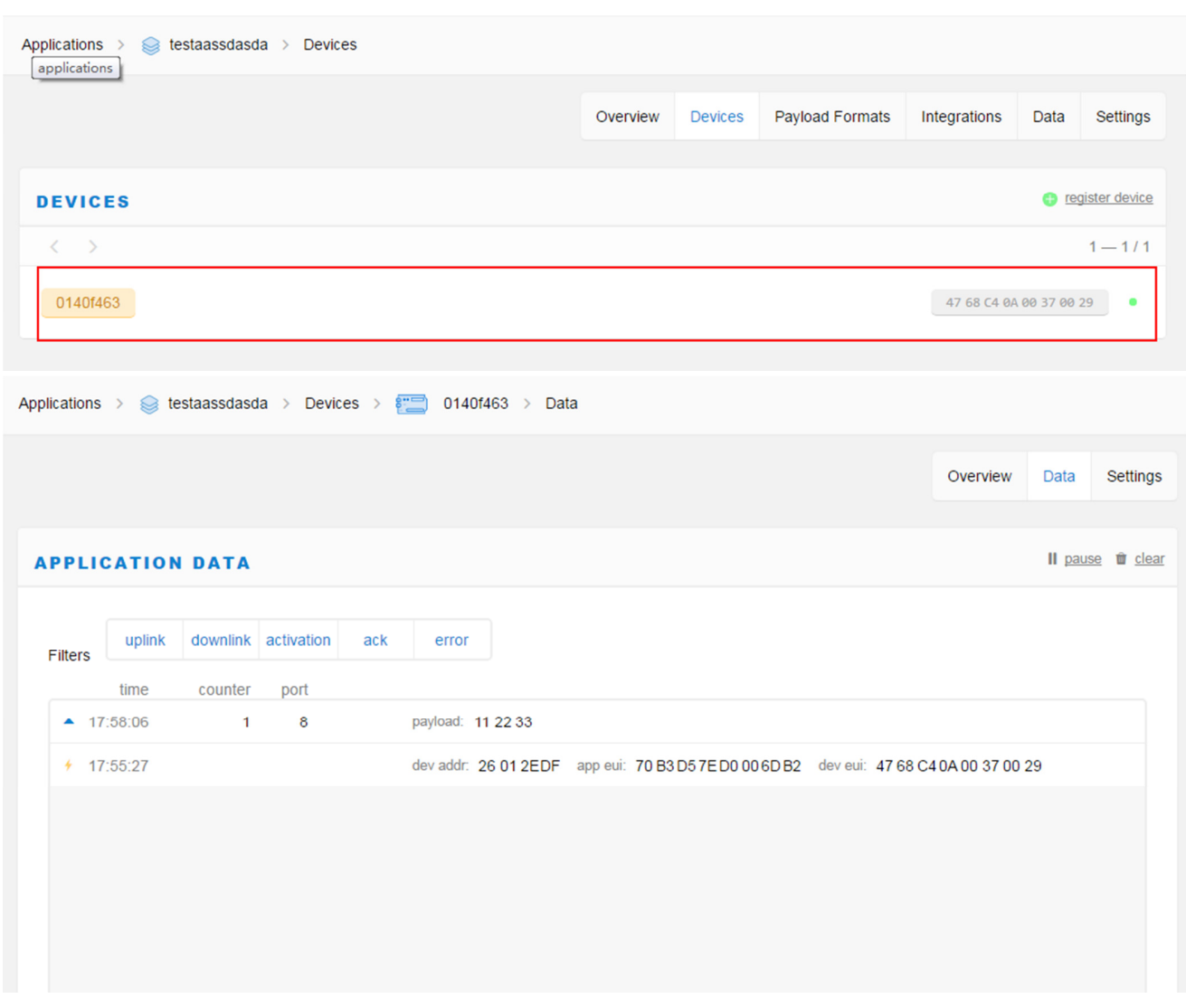

## **7 Advanced Usage**

## **7.1 Hardware Performance Test**

This chapter is just for hardware developer who wants to integrate RHF0M301 to their own design. Make sure there is no background process is accessing RHF0M301 module:

a) Stop pktfwd

**sudo systemctl stop pktfwd** 

b) Stop Loriot binary if you once start it

Test command list:

- a) Enter test directory
	- **cd ~/risinghf/test**
- b) Hardware reset
	- **sudo gwrst**
- c) Hardware connection validation
	- **./test\_loragw\_reg**
- d) RX test

```
// Different frequency use different configuration file, syncword34 directory 
  contains LoRaWAN format data packet receiving configuration file
```
- **./util\_rx\_test -c ./cfg/freq\_conf\_470.josn**
- e) TX test

**Use util\_tx\_test and util\_tx\_continuous, refer to the help information (-h parameter could be used to get help information)** 

```
f) Channel scan to use util rssi histogram (Note: SX1301 RSSI value precision is very limited).
```

```
Detailed usage: 
   rxhf@rhf2s001:~/risinghf/test$ ./util_rssi_histogram -h 
   Available options: 
     -h print this help 
     --file log file name 
     --fmin start frequency in Hz, default is 863 MHz 
     --fmax stop frequency in Hz, default is 870 MHz 
     --fstep frequency resolution in Hz, default is 50 kHz 
     -n number of RSSI captures, each capture is 4096 samples long, default is 90 (3s for 125Khz capture rate) 
     -p div ratio of capture rate (32 MHz/p), default is 256 (125 kHz) 
Eg: 
     ./util_rssi_histogram --fmin 470000000 --fmax 471000000 --file a.csv
```
# **8 Others**

## **8.1 RHF3M076 Driver Installation**

Reference:

http://wiki.risinghf.com/lib/exe/fetch.php?media=extranet:rhfum01516 lorawan\_modem\_driver\_installation\_quide.pdf

## **8.2 FT232 Driver Installation**

Refer to FTDI Official document:

FTDI:

http://www.ftdichip.com/Support/Documents/AppNotes/AN\_119\_FTDI\_Drivers\_Installation\_Guide\_for Windows7.pdf

RisingHF mirror

http://wiki.risinghf.com/lib/exe/fetch.php?media=extranet:an\_119\_ftdi\_drivers\_installation\_guide\_for\_wi ndows7.pdf

## **8.3 Recover SD Card**

Contact support@risinghf.com to get image address and extract password. And refer to below document to burn SD card.

https://www.raspberrypi.org/documentation/installation/installing-images/windows.md

# **8.4 Raspberry Pi Raspbian Version**

RisingHF Image is based on 2016-03-18-raspbian-jessie-lite.img

## **8.5 Configure Static IP Address**

a) Backup files which will be modified

**cp /etc/dhcpcd.conf /etc/dhcpcd.conf.bak** 

b) Configure new IP address. Please replace below ip\_address, routers, domain\_name\_servers withc the one you need. Take effect after reboot

**sudo su cp /etc/dhcpcd.conf.bak /etc/dhcpcd.conf echo "interface eth0" >> /etc/dhcpcd.conf echo "static ip\_address=172.0.41.196/16" >> /etc/dhcpcd.conf echo "static routers=172.0.0.254" >> /etc/dhcpcd.conf echo "static domain\_name\_servers=223.5.5.5" >> /etc/dhcpcd.conf** 

If configuration has something wrong, please use below command to rescue

**cp /etc/dhcpcd.conf.bak /etc/dhcpcd.conf** 

## **8.6 Internal MySQL Database**

RHF2S001 internally integrated LoRaWAN server depends on MySQL, because of Raspberry Pi data is saved at SD card, and MySQL will erase and write data to SD card frequently, this will lead to

V3.2 2017-09-21 www.risinghf.com

potential risk to damage SD card. So please be warned, during your testing and development, please backup your data in time in case of any lost.

**Usernmae: root Passwrod: root** 

Command to log in mysql: **mysql -u root -p** 

For users who need use phpMyAdmin, please install through apt-get command

## Revision

V3.2 2017-09-21

+ Revise

V3.1 2017-08-30

+ Add connect to TTN server

- V2.1 2016-12-07
	- + Update sections which are not aligned

V2.0 2016-11-23

- + This branch is for Seeed only
- + Add US915 support for SeeedStudio

V1.2 2016-07-26

+ Fix typo

- V1.1 2016-06-22
	- + AT+CMSGHEX format

V1.0 2016-05-17

+ Draft

### **Please Read Carefully:**

Information in this document is provided solely in connection with RisingHF products. RisingHF reserve the right to make changes, corrections, modifications or improvements, to this document, and the products and services described herein at any time, without notice.

All RisingHF products are sold pursuant to RisingHF's terms and conditions of sale.

Purchasers are solely responsible for the choice, selection and use of the RisingHF products and services described herein, and RisingHF assumes no liability whatsoever relating to the choice, selection or use of the RisingHF products and services described herein.

No license, express or implied, by estoppel or otherwise, to any intellectual property rights is granted under this document. If any part of this document refers to any third party products or services it shall not be deemed a license grant by RisingHF for the use of such third party products or services, or any intellectual property contained therein or considered as a warranty covering the use in any manner whatsoever of such third party products or services or any intellectual property contained therein.

UNLESS OTHERWISE SET FORTH IN RISINGHF'S TERMS AND CONDITIONS OF SALE RisingHF DISCLAIMS ANY EXPRESS OR IMPLIEDWARRANTY WITH RESPECT TO THE USE AND/OR SALE OF RisingHF PRODUCTS INCLUDING WITHOUT LIMITATION IMPLIEDWARRANTIES OF MERCHANTABILITY, FITNESS FOR A PARTICULAR PURPOSE (AND THEIR EQUIVALENTS UNDER THE LAWSOF ANY JURISDICTION), OR INFRINGEMENT OF ANY PATENT, COPYRIGHT OR OTHER INTELLECTUAL PROPERTY RIGHT.

RISINGHF PRODUCTS ARE NOT DESIGNED OR AUTHORIZED FOR USE IN: (A) SAFETY CRITICAL APPLICATIONS SUCH AS LIFE SUPPORTING, ACTIVE IMPLANTED DEVICES OR SYSTEMS WITH PRODUCT FUNCTIONAL SAFETY REQUIREMENTS; (B) AERONAUTIC APPLICATIONS; (C) AUTOMOTIVE APPLICATIONS OR ENVIRONMENTS, AND/OR (D) AEROSPACE APPLICATIONS OR ENVIRONMENTS. WHERE RISINGHF PRODUCTS ARE NOT DESIGNED FOR SUCH USE, THE PURCHASER SHALL USE PRODUCTS AT PURCHASER'S SOLE RISK, EVEN IF RISINGHF HAS BEEN INFORMED IN WRITING OF SUCH USAGE, UNLESS A PRODUCT IS EXPRESSLY DESIGNATED BY RISINGHF AS BEING INTENDED FOR "AUTOMOTIVE, AUTOMOTIVE SAFETY OR MEDICAL" INDUSTRY DOMAINS ACCORDING TO RISINGHF PRODUCT DESIGN SPECIFICATIONS. PRODUCTS FORMALLY ESCC, QML OR JAN QUALIFIED ARE DEEMED SUITABLE FOR USE IN AEROSPACE BY THE CORRESPONDING GOVERNMENTAL AGENCY.

Resale of RisingHF products with provisions different from the statements and/or technical features set forth in this document shall immediately void any warranty granted by RisingHF for the RisingHF product or service described herein and shall not create or extend in any manner whatsoever, any liability of RisingHF.

RisingHF and the RisingHF logo are trademarks or registered trademarks of RisingHF in various countries. Information in this document supersedes and replaces all information previously supplied. The RisingHF logo is a registered trademark of RisingHF. All other names are the property of their respective owners.

© 2016 RISINGHF - All rights reserved

http://www.risinghf.com